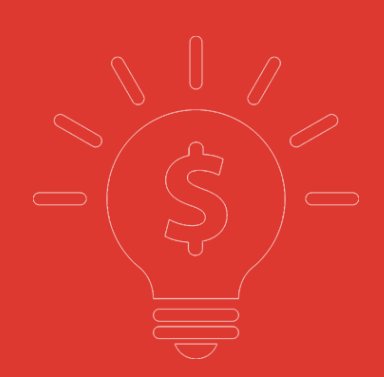

# 交易帮助手册 **安信国际交易宝**

**捷利港信软件(深圳)有限公司**

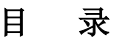

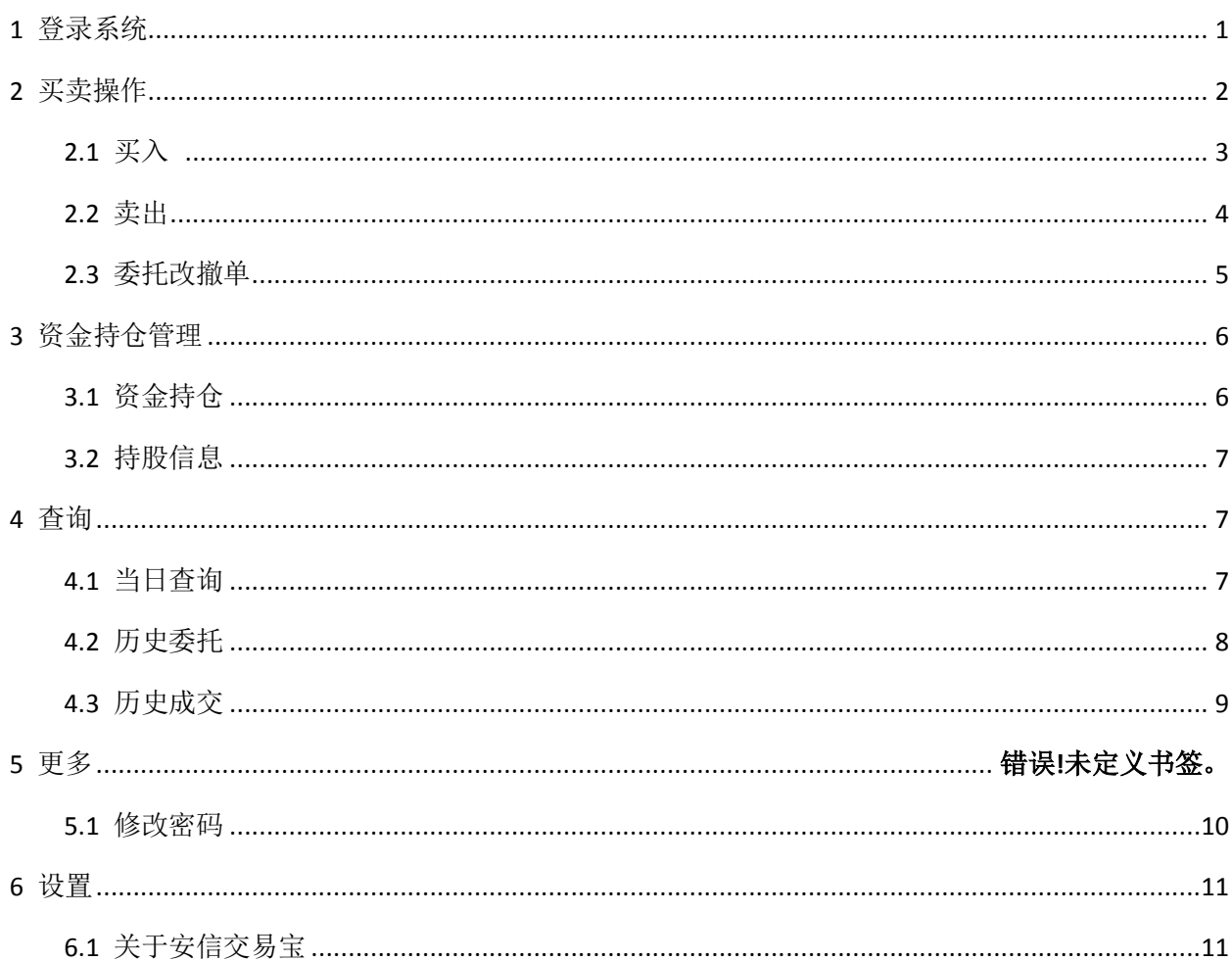

可通过交易界面或个股进入交易功能,系统将会检查用户是否登录,在登录成功后,用户查看相 关交易数据,进行相关交易操作。

### <span id="page-2-0"></span>1 登录系统

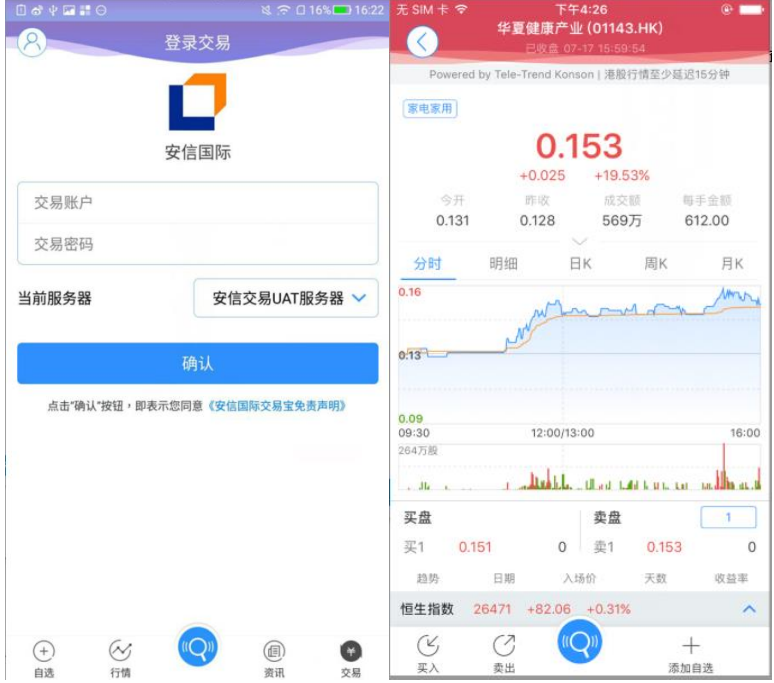

在未登录交易系统时,点击底部的交易按钮或在个股行情页面点击买入、卖出按钮,会触发登录, 弹出登录画面,点击免责声明链接查阅免责声明内容。

# <span id="page-3-0"></span>2 买卖操作

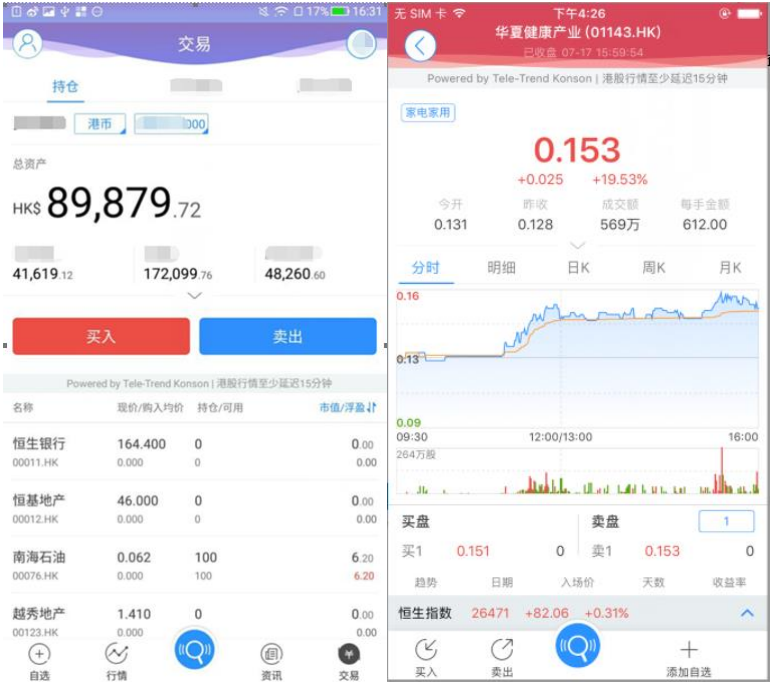

通过持仓界面的买入,卖出按钮,个股界面的买入,卖出按钮打开买入、卖出界面进入买卖操作。

#### <span id="page-4-0"></span>2.1 买入

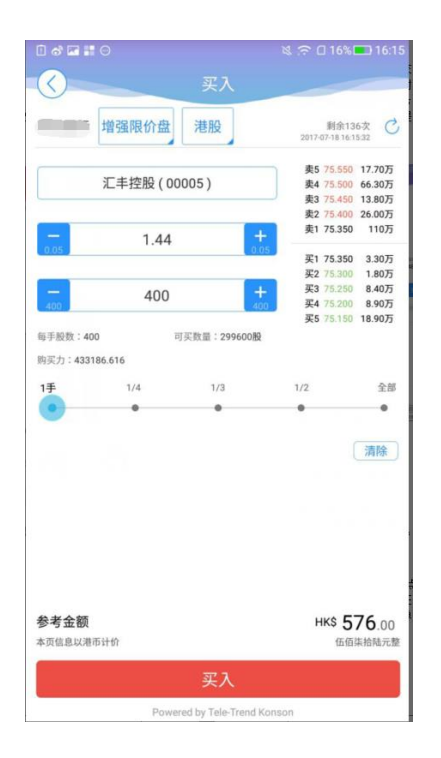

点击按钮"买入",进入买入界面下委托单。输入证券代码、买入价格及股数,选择交易市场和交 易盘型;实时行情情况下可自动获取报价,延时行情情况下需点击"右上角箭头点"区域的"点击报 价"按钮获取报价(点击规则:点击一次,减少一次,用完后需充值)。输入数量,然后点击"买入", "买单确认"界面包括客户编号,交易类型,交易市场,证券操作,股票代码,委托数量,委托价格 及相关佣金等字段信息,提交后,会提示订单已提交,若想查看委托单,在"当日查询"查看委托状况。

#### <span id="page-5-0"></span>2.2 卖出

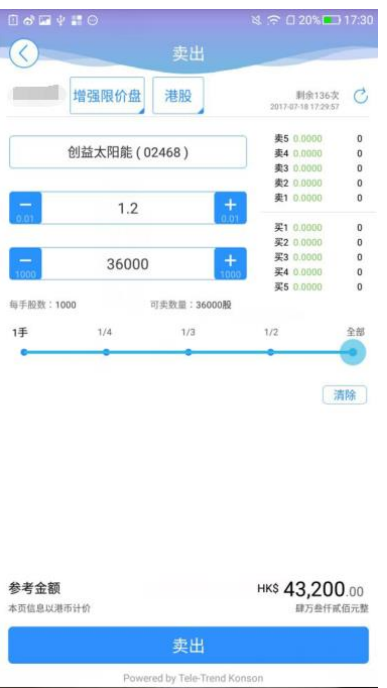

点击"卖出"按钮,进入卖单界面。

光标指在输入股票框内,选择持仓可卖的股票列表,选择一只股票,选择交易市场和交易盘型;实时 行情情况下可自动获取报价,延时行情情况下需点击"右上角箭头点"区域的 "点击报价"按钮获取 报价(点击规则:点击一次,减少一次,用完后需充值)。输入数量,然后点击"卖出","提交订单" 卖出委托,"卖单确认"界面包括客户编号,交易类型,交易市场,证券操作,股票代码,委托数量, 委托价格及相关佣金等字段信息。卖出委托提交后,会提示订单已提交,若想查看委托单,在"当日查 询"查看委托状况。

#### <span id="page-6-0"></span>2.3 委托改撤单

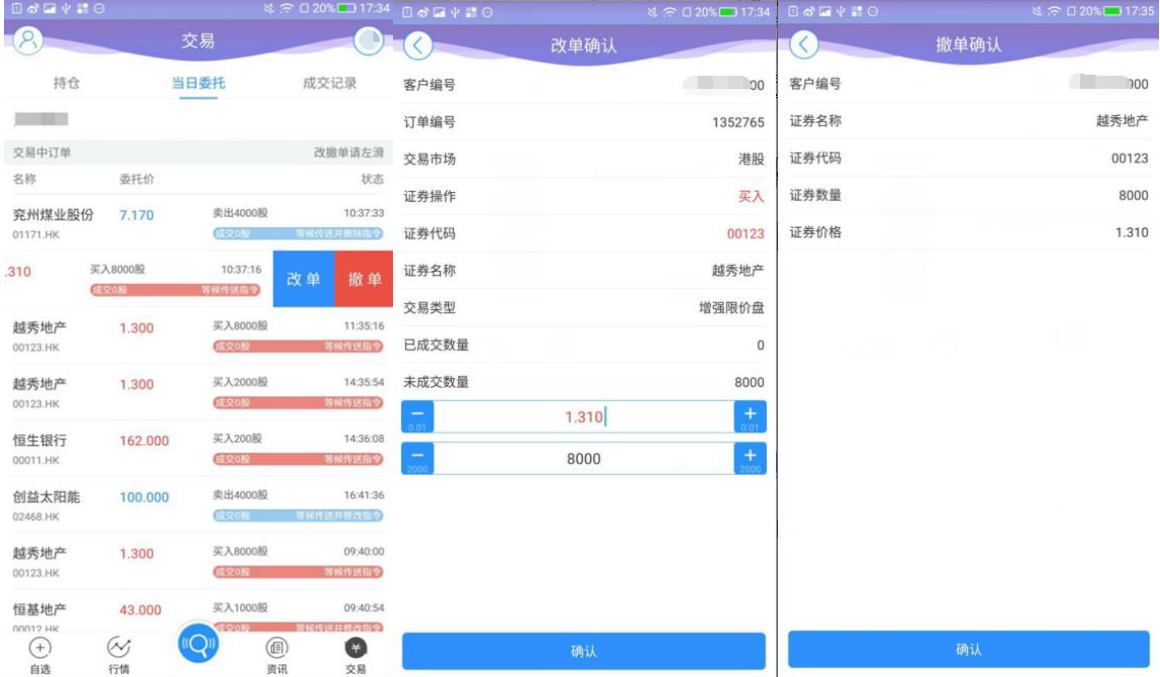

当您要对己下的委托单进行修改或取消时,点击"当日查询"界面中交易中的订单,选择一只股 票, 左滑该股票进行选择"改单""撤单",进入对应界面,进行改单或撤单操作。

### <span id="page-7-0"></span>3 资金持仓管理

#### <span id="page-7-1"></span>3.1 资金持仓

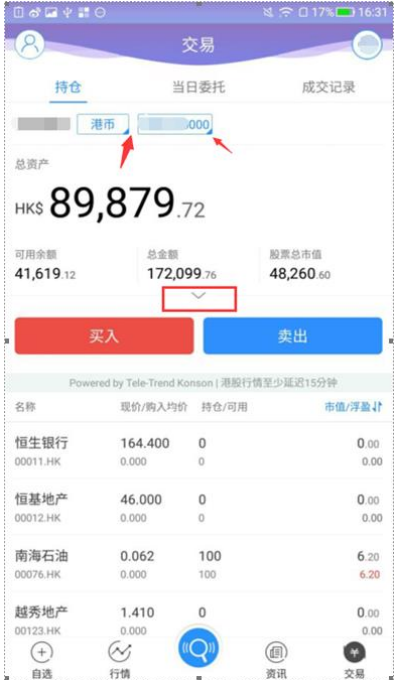

在持仓界面,点击买入卖出按钮上面箭头,展开更多的资金信息。 币种切换点箭头展开选择币种。 账户切换点箭头展开选择账户。 滑动底部查看持仓股份。

#### <span id="page-8-0"></span>3.2 持股信息

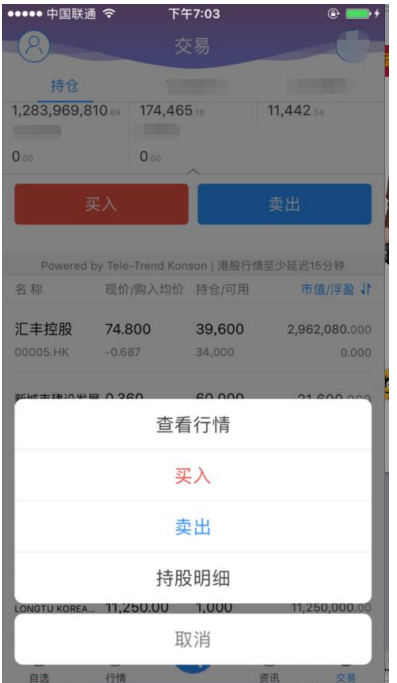

点击持仓的股票可弹出相关菜单,进行个股行情查看,买入,卖出。 持仓明细查看持仓股份的更详细信息。

### <span id="page-8-1"></span>4 查询

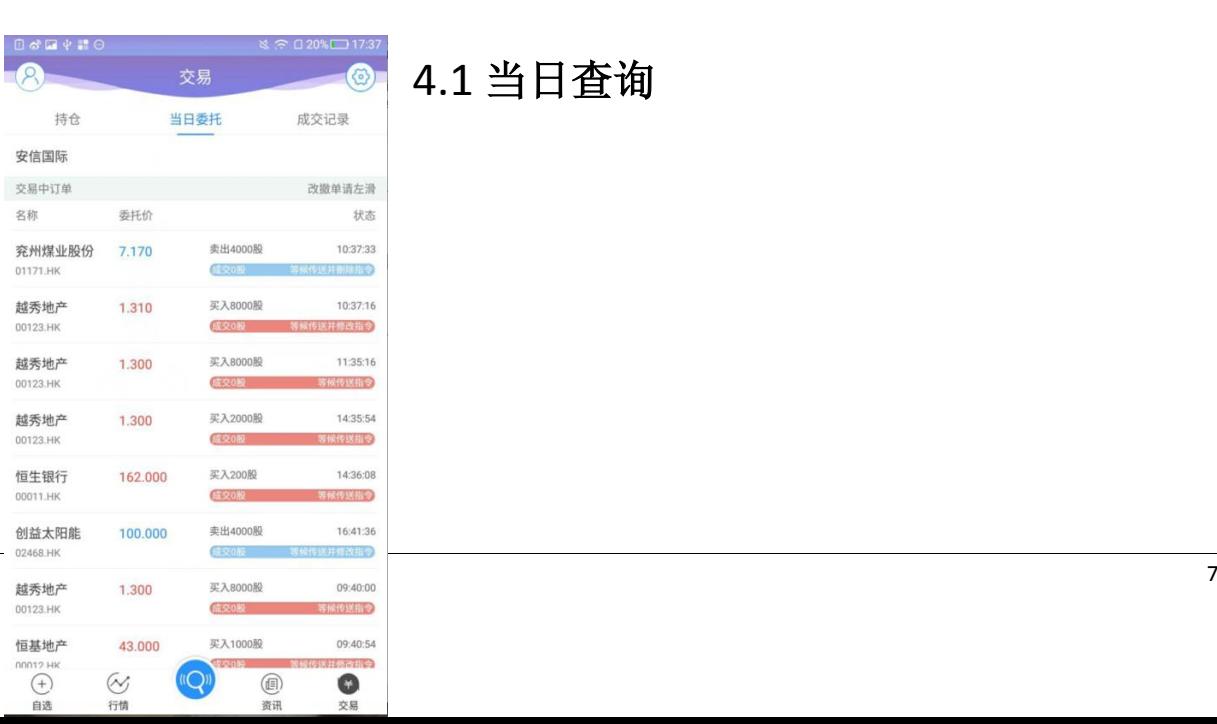

#### <span id="page-8-2"></span>4.1 当日查询

查询交易中的订单,及当日已完成的订单。

#### <span id="page-9-0"></span>4.2 历史委托

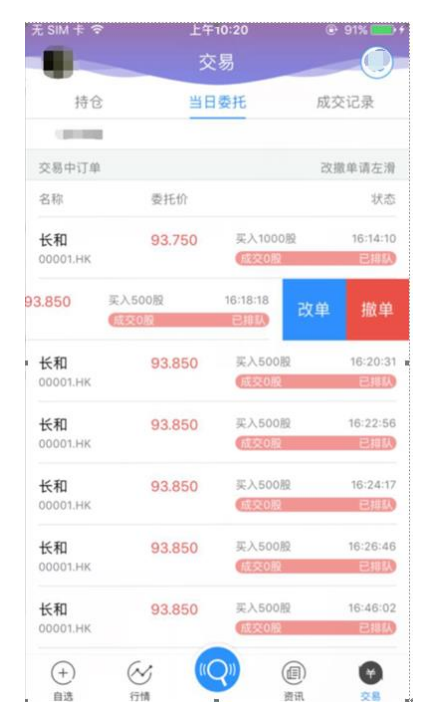

查询三个月区间的历史委托订单。

#### <span id="page-10-0"></span>4.3 历史成交

| 无SiM卡令<br>L               |    | 下午6:07<br>历史成交记录 | $\bullet$              |
|---------------------------|----|------------------|------------------------|
| 2017-05-10                |    | 至                | 2017-07-16             |
| 名称                        |    | 价格/操作 成交数量       | 委托时间                   |
| 新城市建设发展 0.350<br>00456.HK | 果入 | 60000            | 2017-05-24<br>11:06:35 |
|                           |    |                  |                        |
|                           |    |                  |                        |
|                           |    |                  |                        |
|                           |    |                  |                        |
|                           |    |                  |                        |
|                           |    |                  |                        |
|                           |    |                  |                        |
| $^{+}$<br>自选              | 行情 |                  | 圃<br>交易<br>资讯          |

查询三个月区间的历史成交委托订单。

### 5 设置

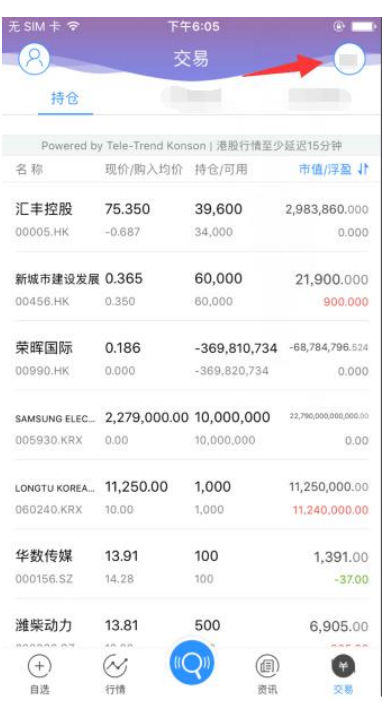

在交易主界面可点击右上角更多按钮,进入更多设置,退出登录(登出交易系统)等功能。

#### <span id="page-11-0"></span>5.1 修改密码

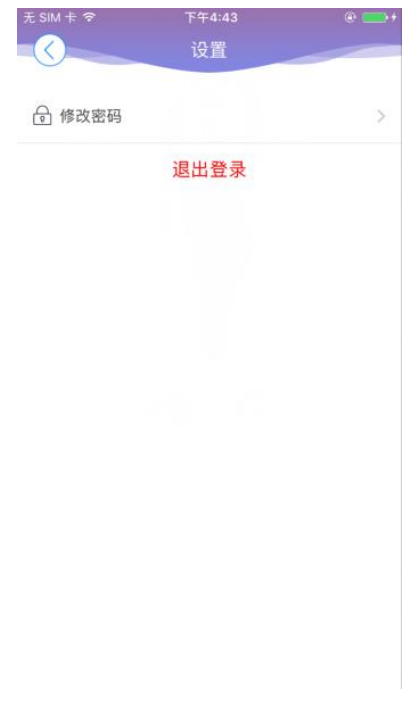

在更多设置界面中选择"修改密码",进入密码修改界面。修改界面有相关修改密码的提示。

## <span id="page-12-0"></span>6 关于安信交易宝

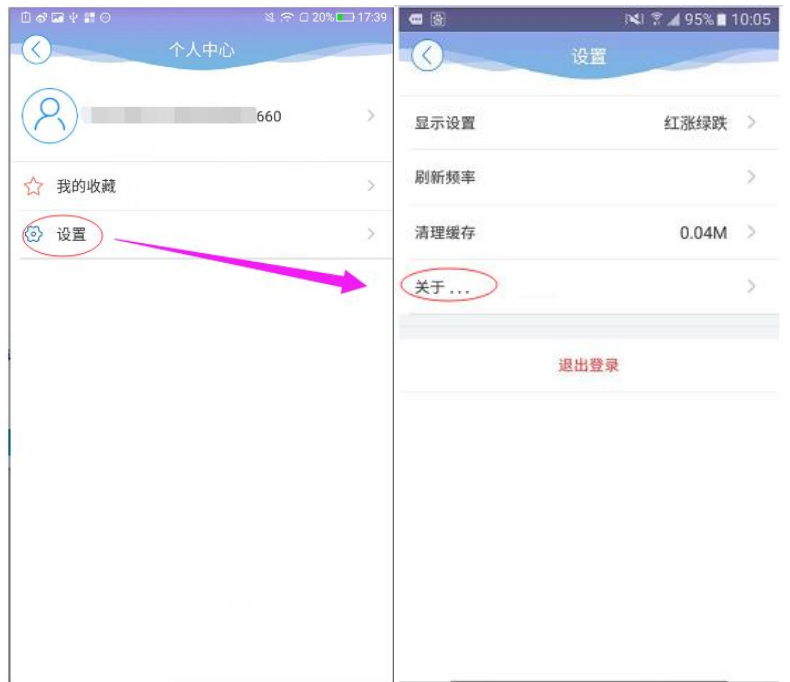

<span id="page-12-1"></span>点击各个主界面的左上角按钮可进入个人中心,在个人中心界面,选择"设置"按钮,进入设置 界面,选择关于,查看可以查看 App 的客服电话、免责声明等相关信息